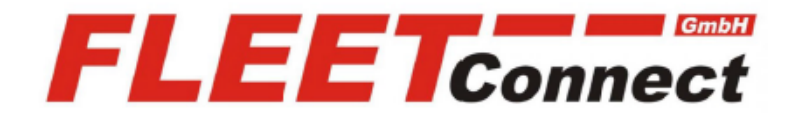

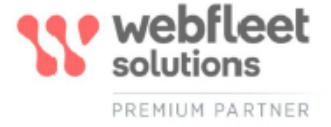

# **Benutzerhandbuch Work App**

**Stand: April 2022**

**<https://www.telematik-onlineshop.de/WEBFLEET-Work-App>**

**FLEET Connect GmbH**  Maximilianallee 4 DE, 04129 Leipzig

 Service: +49-(0)-341-3558-4400 techn. Support: +49-(0)-341-3558-4444  Mail: support@fleetconnect.de www.telematik-onlineshop.de/Download

# **WEBFLEET Work App** Benutzerhandbuch

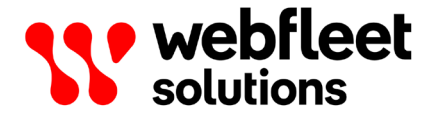

# **Inhalt**

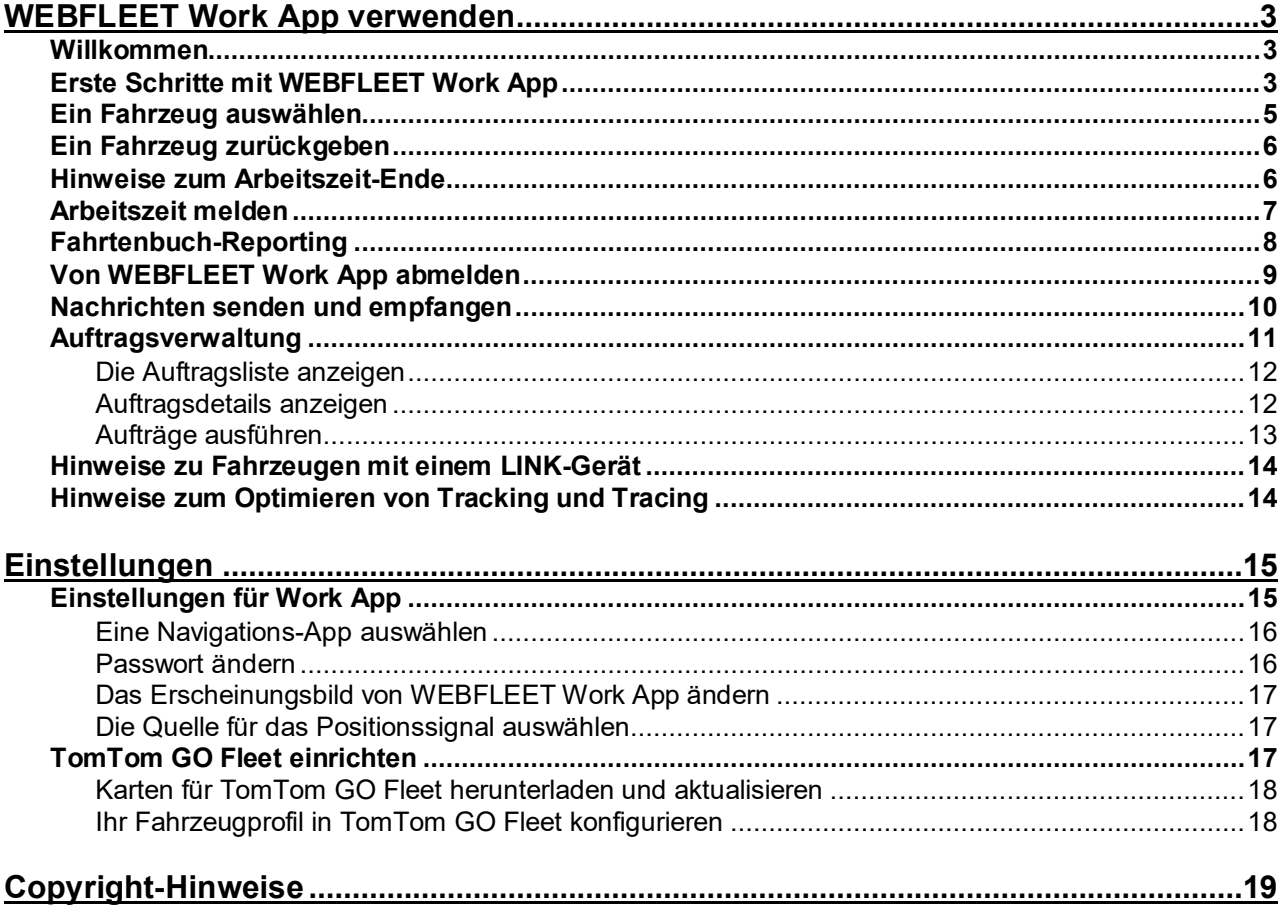

# <span id="page-3-0"></span>**WEBFLEET Work App verwenden**

### <span id="page-3-1"></span>**Willkommen**

Willkommen zu WEBFLEET Work App – alles, was Sie zum erfolgreichen Managen Ihrer täglichen Aufgaben brauchen.

Mit WEBFLEET Work App können Sie auf einfache Weise Ihre Arbeitsabläufe digitalisieren und die Effizienz steigern. Mit dieser einfachen App für Ihr Mobilgerät können Sie täglich anfallende Aufgaben wie Aufträge, Arbeitszeiten und vieles mehr effizient managen.

### **FAQs und weitere Informationen**

Lesen Sie zusätzlich zu den Informationen und Anweisungen in dieser Benutzerdokumentation bitte auch unsere Seite [WEBFLEET Work App –](https://portals.webfleet.com/s/article/Webfleet-Work-App-Essentials) Grundlegendes in der Community von Webfleet Solutions. Sie finden dort weitere hilfreiche Informationen und relevante FAQs.

# <span id="page-3-2"></span>**Erste Schritte mit WEBFLEET Work App**

Wenn Sie WEBFLEET Work App gestartet und ein Fahrzeug ausgewählt haben, sehen Sie in der Dashboard-Ansicht die folgenden Kacheln:

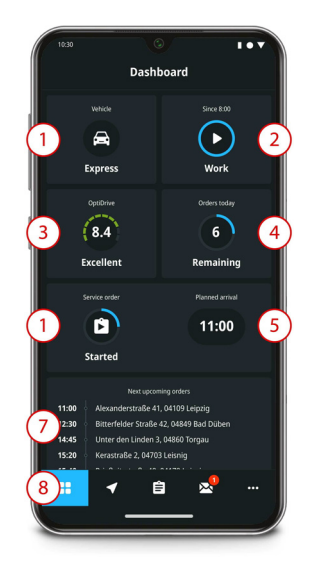

1. **Fahrzeug** – Auf der Fahrzeugkachel sehen Sie das ausgewählte Fahrzeug. Tippen Sie auf die Fahrzeugkachel, um [das Fahrzeug zurückzugeben](#page-6-0) und ein anderes auszuwählen.

**Hinweis**: Wenn der Fuhrparkmanager ein Fahrzeug für einen bestimmten Zeitraum fest zugewiesen hat, können Sie die Option zur Fahrzeugrückgabe nicht nutzen.

2. **Arbeitszeit**/**Fahrtenbuch** – Je nachdem, wie Ihr Fuhrparkmanager den Betriebsmodus für das ausgewählte Fahrzeug konfiguriert hat, sehen Sie auf der Arbeitszeit-/Fahrtenbuchkachel den derzeit aktiven Arbeitszeitstatus bzw. den derzeit eingestellten Fahrtmodus. Tippen Sie auf die Kachel "Arbeitszeit/Fahrtenbuch", um [Ihre Arbeitszeiten zu melden](#page-7-0) ("Start", "Pause" und "Arbeit beendet") oder um [ein Fahrtenbuch zu führen,](#page-8-0) indem Sie "Geschäftsfahrten", "Arbeitsweg" und "Privatfahrten" erfassen.

- 3. **OptiDrive**  Auf der OptiDrive-Kachel sehen Sie eine Analyse Ihres Fahrverhaltens der letzten 7 Tage. Tippen Sie die OptiDrive-Kachel an, um eine Ansicht mit weiteren Informationen zu den verschiedenen Kriterien aufzurufen, darunter Tempoverstöße oder auffällige Fahrmanöver. Hinweis: OptiDrive ist nur für Fahrzeuge verfügbar, in denen ein LINK-Gerät montiert ist.
- 4. **Verbleibend heute** Auf der Kachel "Verbleibend heute" wird die Anzahl der verbleibenden Aufträge für den jeweiligen Tag angezeigt, einschließlich des Auftrags, den Sie gerade ausführen. Sie können die Auftragsliste durch Antippen der Kachel aufrufen. Tippen Sie auf einen Auftrag in der Liste, um [die Auftragsdetails anzuzeigen](#page-12-1) und den Auftrag anzunehmen. Wenn Sie einen Auftrag noch nicht gestartet haben, können Sie das über diese Kachel tun.
- 5. **Auftrag** Auf der Kachel "Auftrag" sehen Sie den Status des aktiven oder nächsten geplanten Auftrags. Sie können die Auftragsdetails durch Antippen der Kachel aufrufen.
- 6. **Geplante Ankunft** Auf der Kachel "Geplante Ankunft" sehen Sie das Datum/die Uhrzeit der geplanten Ankunft des aktiven oder nächsten geplanten Auftrags.
- 7. **Bevorstehende Aufträge** Unterhalb der oben erwähnten Kacheln sehen Sie eine Liste der bevorstehenden Aufträge. So erkennen Sie im Dashboard auf einen Blick, welche Aufträge als Nächstes anstehen.
- 8. **Hauptmenü** Im unteren Bereich des Displays (bei Verwendung im Hochformat) bzw. auf der linken Seite des Displays (bei Verwendung im Querformat) befindet sich das Hauptmenü. Über dieses Menü gelangen Sie zur Dashboard-Ansicht, können die Navigations-App öffnen, die Sie in den [Einstellungen für die Navigation](#page-16-0) in WEBFLEET Work App gewählt haben, sowie die Ansichten für Aufträge und Nachrichten aufrufen. Tippen Sie auf Mehr **(…)**, um die übrigen Hauptmenü-Optionen anzuzeigen. Sie können beispielsweise die Ansicht für Arbeitszeiten/Fahrtenbuch und die Einstellungen für WEBFLEET Work App öffnen sowie das Fahrzeug zurückgeben und sich von der App abmelden.

Im **Hauptmenü** haben Sie folgende Möglichkeiten:

• Wechseln Sie zur Dashboard-Ansicht.

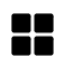

Sie können die Navigation zum Auftragsziel beginnen oder die [ausgewählte Navigations-App](#page-16-0) öffnen, wenn es keinen aktiven Auftrag gibt.

• Öffnen Sie die Ansicht Aufträge mit der Liste der Aufträge.

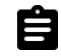

• Öffnen Sie die Ansicht Nachrichten, um per Textnachricht mit der Zentrale über nicht auftragsbezogene Themen zu kommunizieren

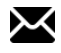

• Tippen Sie auf Mehr, um die übrigen Hauptmenü-Optionen anzuzeigen.

• Melden Sie Ihre Arbeitszeiten (Verfügbarkeit der Option richtet sich nach der

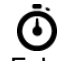

Fahrzeugkonfiguration).

• Verwalten Sie das Fahrtenbuch des Fahrzeugs (Verfügbarkeit der Option richtet sich nach der Fahrzeugkonfiguration).

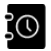

• Öffnen Sie das Einstellungsmenü. Sie können darin die Einstellungen für WEBFLEET Work App ändern und zum Beispiel zulassen, dass die App Nutzungsdaten sendet, Ihr Passwort ändern, die Navigations-App für die Auftragsnavigation auswählen, Push-Benachrichtigungen für Updates zulassen, Feedback zur Nutzung von WEBFLEET Work App senden und das Look-and-feel der App anpassen.

# ℧

• Öffnen Sie das Menü "Über". Es enthält technische Informationen zur App sowie die Geschäftsbedingungen, die Urheberrechtshinweise und vieles mehr.

# Ð

• Geben Sie Ihr Fahrzeug zurück.

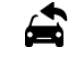

• Melden Sie sich von der App ab.

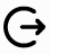

# <span id="page-5-0"></span>**Ein Fahrzeug auswählen**

Für die [Kommunikation mit der Zentrale,](#page-10-0) die [Auftrags-](#page-11-0) und [Fahrtenbuchverwaltung](#page-8-0) oder das [Melden](#page-7-0)  [der Arbeitszeiten](#page-7-0) muss Ihnen ein Fahrzeug zugewiesen sein. Sie können die App nicht nutzen, wenn Sie kein Fahrzeug ausgewählt haben bzw. Ihnen kein Fahrzeug zugewiesen wurde.

Wenn der Fuhrparkmanager Ihnen ein Fahrzeug zugewiesen hat, müssen Sie keines auswählen, da das zugewiesene Fahrzeug in WEBFLEET Work App automatisch ausgewählt wird. Wenn Ihnen kein Fahrzeug zugewiesen wurde, werden Sie beim Starten von WEBFLEET Work App gebeten, ein Fahrzeug aus der Fahrzeugliste auszuwählen.

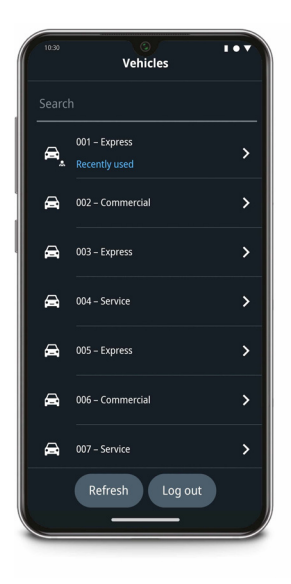

Gehen Sie wie folgt vor, um ein Fahrzeug auszuwählen:

- 1. Scrollen Sie durch die Liste, um das gewünschte Fahrzeug zu finden. Sie können die Liste filtern, indem Sie den Namen bzw. einen Teil des Namens des Fahrzeugs in das Feld **Suchen** eintippen. Die Liste wird während des Tippens gefiltert. Das Fahrzeug bzw. die Fahrzeuge, das/die Ihnen zuletzt zugewiesen war/en, werden jeweils am Anfang der Liste angezeigt.
- 2. Tippen Sie in der Liste auf das Fahrzeug, das Sie auswählen möchten.
- 3. Tippen Sie in der Bestätigungsansicht auf **Zuweisen**, um Ihre Auswahl zu bestätigen.
- 4. Tippen Sie auf **Fertig**.

Das ausgewählte Fahrzeug ist Ihnen nun zugewiesen. Auf der Kachel **Fahrzeug** der Dashboard-Ansicht sehen Sie den Namen des Ihnen zugewiesenen Fahrzeugs.

**Hinweis:** Wenn Sie WEBFLEET Work App mit einem Mobilgerät verwenden, das direkt mit WEBFLEET in der Zentrale verbunden ist, ändert sich der Fahrtenbuchmodus nach Auswahl eines Fahrzeugs automatisch in **Privatfahrt** bzw. der Arbeitszeitstatus wechselt automatisch zu **Arbeit beendet**. Wenn Sie WEBFLEET Work App mit einem Mobilgerät verwenden, das über ein im Fahrzeug installiertes LINK-Gerät mit WEBFLEET in der Zentrale verbunden ist, wird die zuletzt gemeldete Arbeitszeit für das Arbeitszeit-Reporting bzw. der zuletzt gemeldete Fahrtmodus für die Fahrtenbuchverwaltung genutzt.

# <span id="page-6-0"></span>**Ein Fahrzeug zurückgeben**

Wenn Sie ein Fahrzeug zurückgeben, stellen Sie es dadurch anderen Fahrern wieder zur Verfügung. Durch die Fahrzeugrückgabe wird Ihr Fahrerkonto vom Fahrzeug getrennt.

Wenn Sie WEBFLEET Work App mit einem Mobilgerät verwenden, das direkt mit WEBFLEET in der Zentrale verbunden ist, wird Ihre Arbeitszeit/Ihr Fahrtenbuchmodus automatisch auf **Arbeit beendet**/**Privatfahrt** gesetzt. Wenn Sie WEBFLEET Work App mit einem Mobilgerät verwenden, das über ein im Fahrzeug installiertes LINK-Gerät eine Verbindung zu WEBFLEET in der Zentrale herstellt, bleibt Ihre Arbeitszeit/Ihr Fahrtenbuchmodus im letzten gemeldeten Status.

Nachrichten, die nach der Fahrzeugrückgabe an das Fahrzeug gesendet werden, können von jedem beliebigen Fahrer, der das Fahrzeug auswählt, gelesen werden. Wenn Sie ein Fahrzeug zurückgeben, bleiben unerledigte Aufträge mit dem Fahrzeug verbunden, d. h. der Fahrer, der das Fahrzeug als Nächstes übernimmt, sieht die unerledigten Aufträge.

**Hinweis:** Bei bestimmten Fahrzeugkonfigurationen wird die Fahrzeugzuweisung vom Fuhrparkmanager gehandhabt, daher sind Sie unter Umständen nicht in der Lage, das Fahrzeug zurückzugeben.

Gehen Sie wie folgt vor, um ein Fahrzeug zurückzugeben:

1. Tippen Sie im Dashboard auf die Fahrzeugkachel mit dem Fahrzeug, das Ihnen derzeit zugewiesen ist. Oder tippen Sie auf Mehr, um weitere Hauptmenüoptionen zu sehen.

Tippen Sie auf **Fahrzeug zurückgeben**.

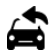

2. Tippen Sie auf **Ja**, um zu bestätigen, bzw. **Nein**, um die Fahrzeugrückgabe abzubrechen.

Tipp: Denken Sie daran, Ihre Arbeitszeit zu melden bzw. den Fahrtmodus im Fahrtenbuch des Fahrzeugs zu erfassen, nachdem Sie ein neues Fahrzeug für die Arbeit ausgewählt haben.

## <span id="page-6-1"></span>**Hinweise zum Arbeitszeit-Ende**

In Bezug auf Ihre Privatsphäre und die Geschäftskontinuität müssen Sie verschiedene Dinge berücksichtigen, wenn Sie mit der Arbeit fertig sind. Sie haben folgende Möglichkeiten, um das Ende Ihrer Arbeitszeit oder die Privatnutzung des Fahrzeugs zu melden:

- Ändern des Status in "Arbeit beendet" oder "Privatfahrt" es werden weiterhin Benachrichtigungen empfangen, z. B. neue Aufträge, neue Nachrichten.
- Abmelden von WEBFLEET Work App es werden keine Benachrichtigungen mehr empfangen.

Das Fahrzeug bleibt Ihnen zugewiesen, wenn Sie "Arbeit beendet" oder "Privatfahrt" auswählen oder sich von WEBFLEET Work App abmelden. Nur Sie können auf die an das Fahrzeug gesendeten Textnachrichten zugreifen.

• Fahrzeugrückgabe – Es werden keine Benachrichtigungen empfangen, weil diese mit dem Fahrzeug verbunden sind.

Durch die Fahrzeugrückgabe kann das Fahrzeug wieder anderen Fahrern zugewiesen werden, die dann auch künftige an das Fahrzeug gesendete Textnachrichten empfangen.

**Hinweis:** Unerledigte Aufträge bleiben mit dem Fahrzeug verbunden.

**Hinweis:** Bei bestimmten Fahrzeugkonfigurationen wird die Fahrzeugzuweisung vom Fuhrparkmanager gehandhabt, daher sind Sie unter Umständen nicht in der Lage, das Fahrzeug zurückzugeben. Das Abmelden ist jederzeit möglich.

## <span id="page-7-0"></span>**Arbeitszeit melden**

Je nach Fahrzeugkonfiguration können Sie über WEBFLEET Work App Ihre Arbeitszeiten melden, z. B. Start, Pause oder Ende.

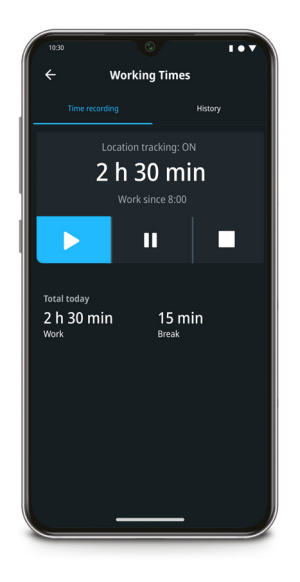

Gehen Sie wie folgt vor, um die Arbeitszeit zu melden:

1. Tippen Sie im Dashboard auf die Kachel **Arbeitszeit**, die Ihren aktuellen Arbeitszeit-Modus zeigt. Oder tippen Sie auf Mehr, um weitere Hauptmenüoptionen zu sehen.

 $0.06$ 

Tippen Sie auf **Arbeitszeiten**.

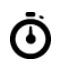

2. Wählen Sie **Arbeit**, **Pause** oder **Arbeit beendet** aus.

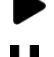

**Start** – Beginn der Arbeitszeit melden

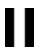

**Pause** – Pause melden

**Arbeit beendet** – Ende der Arbeitszeit melden

Der von Ihnen ausgewählte Arbeitszeitstatus wird an WEBFLEET in der Zentrale gemeldet.

Wenn Sie WEBFLEET Work App mit einem Mobilgerät verwenden, das direkt mit WEBFLEET in der Zentrale verbunden ist, und den Status **Arbeit beendet** oder **Pause** gewählt haben, werden keine Fahrzeugpositionen gemeldet. Wenn Sie WEBFLEET Work App mit einem Mobilgerät verwenden, das über ein im Fahrzeug installiertes LINK-Gerät mit WEBFLEET in der Zentrale verbunden ist, werden die Fahrzeugpositionen möglicherweise noch gemeldet, wenn Sie den Status **Arbeit beendet** oder **Pause** wählen – je nachdem, welche Konfiguration in der Zentrale vorgenommen wurde. Dies kann aus rechtlichen oder steuerlichen Gründen erforderlich sein.

Das Fahrzeug bleibt Ihnen zugewiesen, es kann also kein anderer Fahrer das Fahrzeug auswählen. Nur Sie können auf die an das Fahrzeug gesendeten Nachrichten zugreifen.

Tipp: Sie können die Arbeitszeiten auch über die Benachrichtigungsleiste Ihres Betriebssystems melden. Wischen Sie vom oberen Display-Bereich nach unten, um die Benachrichtigungsliste zu öffnen. Der Listeneintrag für **WEBFLEET Work App** zeigt den aktuellen Arbeitsstatus **Arbeit**, **Pause**  oder **Arbeit beendet**. Tippen Sie auf den Listeneintrag, um WEBFLEET Work App in den Vordergrund zu bringen.

# <span id="page-8-0"></span>**Fahrtenbuch-Reporting**

Je nachdem, wie das Fahrzeug konfiguriert wurde, können Sie das Fahrtenbuch des Fahrzeugs über WEBFLEET Work App verwalten.

### **Den Kilometerstand in WEBFLEET Work App einstellen**

Für eine korrekte Fahrtenbuchverwaltung müssen Sie zunächst den Kilometerstand des Fahrzeugs in WEBFLEET Work App einstellen. Danach werden die gefahrenen Kilometer von WEBFLEET Work App unabhängig erfasst.

Wenn Sie WEBFLEET Work App mit direkter Verbindung zu WEBFLEET in der Zentrale verwenden, müssen Sie daran denken, den Kilometerstand anzupassen, nachdem Sie im Modus **Privatfahrt**/**Arbeitsweg** (für das Fahrtenbuch) oder **Pause**/**Arbeit beendet** (für das Arbeitszeit-Reporting) gefahren sind. Es werden nur gefahrene Kilometer erfasst, die Sie in den Modi **Geschäftsfahrt** oder **Arbeit** melden. Wenn Sie WEBFLEET Work App über ein im Fahrzeug installiertes LINK-Gerät verwenden, um mit WEBFLEET in der Zentrale zu kommunizieren, werden die gefahrenen Kilometer unabhängig vom Status erfasst. Wir empfehlen dennoch, die Genauigkeit des Kilometerstands von Zeit zu Zeit zu prüfen.

Gehen Sie wie folgt vor, um in WEBFLEET Work App den korrekten Kilometerstand einzustellen:

1. Tippen Sie im Dashboard auf die Fahrtenbuchkachel, die den derzeit ausgewählten Fahrtenbuchmodus zeigt. Oder tippen Sie auf Mehr, um weitere Hauptmenüoptionen zu sehen.

 $\bullet\bullet\bullet$ 

Tippen Sie auf **Fahrtenbuch**.

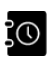

- 2. Wählen Sie die Registerkarte **Kilometerstand** aus.
- 3. Passen Sie den Kilometerstand in WEBFLEET Work App mit **+** und **-** an.

### **Fahrtenbuchmodus ändern**

Je nachdem, wie das Fahrzeug konfiguriert wurde, können Sie das Fahrtenbuch des Fahrzeugs über WEBFLEET Work App verwalten.

Gehen Sie wie folgt vor, um den Fahrtenbuchmodus zu ändern:

1. Tippen Sie im Dashboard auf die Fahrtenbuchkachel, die den derzeit ausgewählten Fahrtenbuchmodus zeigt. Oder tippen Sie auf Mehr, um weitere Hauptmenüoptionen zu sehen.

 $0.00$ 

Tippen Sie auf **Fahrtenbuch**.

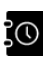

2. Tippen Sie auf den Fahrtmodus, den Sie melden möchten – **Geschäftsfahrt**, **Arbeitsweg**oder **Privatfahrt**.

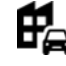

**Geschäftsfahrt** – Eine Geschäftsfahrt melden

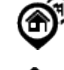

**Arbeitsweg** – Den Arbeitsweg/die Fahrt zur Arbeit melden. Diese Option steht in einigen Ländern nicht zur Verfügung.

**Privatfahrt** – Die Privatnutzung des Fahrzeugs melden

Der Fahrtenbuchmodus ändert sich gemäß Ihrer Auswahl.

Wenn Sie WEBFLEET Work App mit einem Mobilgerät verwenden, das direkt mit WEBFLEET in der Zentrale verbunden ist, und **Privatfahrt** ausgewählt haben, werden keine Fahrzeugpositionen an die Zentrale gemeldet. Wenn Sie WEBFLEET Work App mit einem Mobilgerät verwenden, das über ein im Fahrzeug installiertes LINK-Gerät mit WEBFLEET in der Zentrale kommuniziert, werden die Fahrzeugpositionen möglicherweise zur Fahrtenbuchverwaltung erfasst – je nachdem, welche Konfiguration in der Zentrale vorgenommen wurde. Dies kann aus rechtlichen oder steuerlichen Gründen erforderlich sein.

Das Fahrzeug bleibt Ihnen zugewiesen, es kann also kein anderer Fahrer das Fahrzeug auswählen. Nur Sie können auf die an das Fahrzeug gesendeten Nachrichten zugreifen.

Tipp: Sie können die Fahrtmodi auch über die Benachrichtigungsleiste Ihres Betriebssystems melden. Wischen Sie vom oberen Display-Bereich nach unten, um die Benachrichtigungsliste zu öffnen. Der Listeneintrag für **WEBFLEET Work App** zeigt den aktuellen Fahrtenbuchstatus **Geschäftsfahrt**, **Arbeitsweg** oder **Privatfahrt**. Tippen Sie auf den Listeneintrag, um WEBFLEET Work App in den Vordergrund zu bringen.

# <span id="page-9-0"></span>**Von WEBFLEET Work App abmelden**

Wenn Sie sich von WEBFLEET Work App abmelden, können Sie das Fahrzeug wieder in die Gruppe auswählbarer Fahrzeuge zurückstellen, und Ihr Arbeitszeitstatus bzw. der Fahrtenbuchmodus wird auf **Arbeit beendet**/**Privatfahrt** gesetzt. Beim Abmelden von WEBFLEET Work App werden Sie gefragt, ob Sie das Fahrzeug zurückgeben möchten, sodass andere Fahrer es auswählen und verwenden und die ans Fahrzeug gesendeten Nachrichten empfangen können.

**Hinweis:** Bei bestimmten Fahrzeugkonfigurationen wird die Fahrzeugzuweisung vom Fuhrparkmanager gehandhabt, daher sind Sie unter Umständen nicht in der Lage, das Fahrzeug zurückzugeben.

Gehen Sie wie folgt vor, um sich von WEBFLEET Work App abzumelden:

- 1. Tippen Sie im Hauptmenü auf Mehr, um zusätzliche Optionen zu sehen.
	- $\bullet\bullet\bullet$

2. Tippen Sie auf **Abmelden**.

# $\ominus$

Sie werden gefragt, ob Sie das Fahrzeug zurückgeben möchten.

3. Tippen Sie auf **Ja**, um die Fahrzeugrückgabe zu bestätigen, oder auf **Nein**, wenn Sie das Fahrzeug nicht im Rahmen der Abmeldung von der App zurückgeben möchten.

Wenn Sie WEBFLEET Work App mit einem Mobilgerät verwenden, das direkt mit WEBFLEET in der Zentrale verbunden ist, wird Ihr Arbeitszeitstatus auf **Arbeit beendet** gesetzt oder der Fahrtenbuchmodus auf **Privatfahrt** eingestellt. Die Fahrzeugpositionen werden nicht erfasst. Wenn Sie WEBFLEET Work App mit einem Mobilgerät verwenden, das über ein im Fahrzeug installiertes LINK-Gerät mit WEBFLEET in der Zentrale verbunden ist, bleibt der zuletzt gemeldete Arbeitszeit- oder Fahrtenbuchstatus erhalten und wird ggf. für rechtliche und steuerliche Zwecke erfasst, abhängig von der vom Fuhrparkmanager gewählten Konfiguration.

Wenn Sie sich entscheiden, das Fahrzeug nicht zurückzugeben, bleibt es Ihnen zugewiesen. Nur Sie können auf die an das Fahrzeug gesendeten Textnachrichten zugreifen. Andere Fahrer können das Fahrzeug zwar auswählen, werden aber gebeten zu bestätigen, dass sie die aktuelle Zuweisung aufheben möchten.

Wenn Sie sich entscheiden, das Fahrzeug zurückzugeben, ist es Ihnen nicht mehr zugewiesen und kann von anderen Fahrern ausgewählt werden. Textnachrichten, die an das Fahrzeug gesendet wurden, nachdem Sie es zurückgegeben haben, können vom nächsten Fahrer, der das Fahrzeug auswählt, gelesen werden. Wenn es unerledigte Aufträge für das zurückgegebene Fahrzeug gibt, werden diese automatisch dem Fahrer angezeigt, der das Fahrzeug als Nächstes auswählt.

Tipp: Denken Sie daran, Ihre Arbeitszeit zu melden bzw. den Fahrtmodus im Fahrtenbuch des Fahrzeugs zu erfassen, wenn Sie wieder mit WEBFLEET Work App arbeiten.

# <span id="page-10-0"></span>**Nachrichten senden und empfangen**

Neben auftragsbezogenen Nachrichten können Sie über WEBFLEET Work App auch per Textnachricht mit der Zentrale kommunizieren.

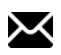

Wenn Sie eine Textnachricht von der Zentrale erhalten, ertönt ein Signal (abhängig von den Geräteeinstellungen für Benachrichtigungen und Nachrichten). Die Anzahl der neuen Nachrichten erkennen Sie anhand der Zahl auf dem WEBFLEET Work App-Symbol sowie anhand der Zahl auf dem Nachrichtensymbol des WEBFLEET Work App-Hauptmenüs, und die zuletzt eingegangene Nachricht wird in der Benachrichtigungsleiste Ihres Geräts angezeigt.

Wenn Sie die Nachrichtenansicht öffnen, wird automatisch eine Empfangs- und Lesebestätigung an die Zentrale gesendet. Sie können über WEBFLEET Work App auch Textnachrichten an die Zentrale senden.

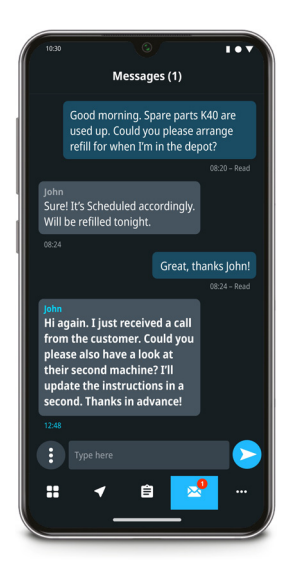

Gehen Sie wie folgt vor, um die von der Zentrale empfangenen Textnachrichten zu lesen und eine Textnachricht an die Zentrale zu senden:

1. Wählen Sie im Hauptmenü das Nachrichtensymbol aus.

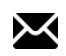

Es wird eine Lesebestätigung an die Zentrale gesendet. Tippen Sie in der Liste auf die Nachricht, um sie zu löschen, oder wählen Sie sie aus, um sie laut vorlesen zu lassen.

- 2. Tippen Sie in das Texteingabefeld und geben Sie eine Nachricht ein.
- 3. Tippen Sie auf Senden.

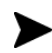

Ihre Nachricht wird an die Zentrale gesendet und ist im Gesprächsverlauf zu sehen.

Tipp: Durch Tippen auf Mehr für Nachrichten können Sie auswählen, dass alle Nachrichten des Gesprächsverlaufs gelöscht oder alle als gelesen markiert werden.

 $\ddot{\bullet}$ 

**Hinweis:** Wenn Sie das Fahrzeug wieder in die Gruppe auswählbarer Fahrzeuge zurückstellen, werden alle Nachrichten aus dem Gesprächsverlauf in WEBFLEET Work App gelöscht, um Ihre Privatsphäre zu schützen.

# <span id="page-11-0"></span>**Auftragsverwaltung**

Sie können über WEBFLEET Work App Aufträge empfangen und melden, dass Sie Aufträge ausführen. Ein Auftrag enthält die Ortsdetails. Damit können Sie zum Auftragsziel navigieren. Aufträge können auch die Kontaktdetails für den Auftrag enthalten, sodass Sie bei Bedarf den Ansprechpartner vor Ort anrufen können.

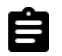

### <span id="page-12-0"></span>**Die Auftragsliste anzeigen**

Tippen Sie im Hauptmenü auf das Symbol Aufträge, um alle an Ihr Fahrzeug gesendeten Aufträge zu sehen.

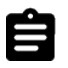

Die Auftragsliste wird angezeigt. Sie können die Liste filtern und die Sortierreihenfolge ändern, indem Sie oben rechts auf das Symbol **Listenoptionen** tippen.

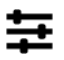

Hier können Sie folgende Aktionen durchführen:

- Sie können auswählen, dass alle, erledigte oder unerledigte Aufträge in der Liste angezeigt werden.
- Sie können auswählen, in welcher Reihenfolge die Aufträge angezeigt werden. Wenn der Disponent eine feste Auftragsreihenfolge festgelegt hat, können Sie die Reihenfolge der Auftragsliste nicht ändern.

### <span id="page-12-1"></span>**Auftragsdetails anzeigen**

Bei Eingang eines Auftrags zeigt das Auftragssymbol im Hauptmenü die Anzahl der neu eingegangenen Aufträge an. Durch Tippen auf das Auftragssymbol rufen Sie die Auftragsliste auf. Wählen Sie einen Auftrag aus der Liste aus, um die zugehörigen Auftragsdetails anzuzeigen.

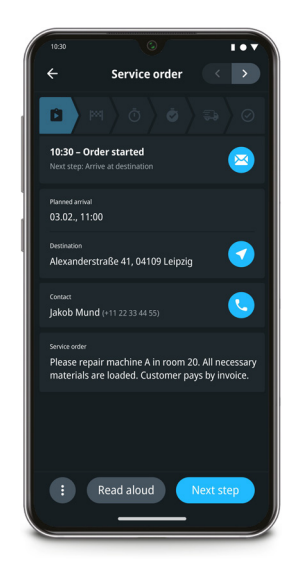

Hier können Sie folgende Aktionen durchführen:

• Beginnen Sie die Navigation zum Auftragsziel, indem Sie auf das Ziel tippen.

• Rufen Sie den Ansprechpartner für den Auftrag an, indem Sie auf die Kontakttelefonnummer tippen.

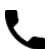

Lesen Sie den Auftragstext.

• Antworten Sie dem Fuhrparkmanager, indem Sie auf den Auftragstext tippen. Zum Beispiel, wenn der Kunde nicht vor Ort war und der Auftrag nicht ausgeführt werden konnte.

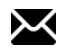

- Tippen Sie auf **Vorlesen**, damit WEBFLEET Work App Ihnen den Auftragstext vorliest, sodass Sie nicht vom Verkehr abgelenkt werden.
- Melden Sie den Auftragsfortschritt, indem Sie auf **Nächster Schritt** tippen. Der Auftragsfortschritt folgt einer vordefinierten Reihenfolge von Auftragsschritten. Diese werden im oberen Bereich der Ansicht durch Symbole für die einzelnen Schritte dargestellt.
- Tippen Sie auf Mehr, um weitere Optionen anzuzeigen. Sie können beispielsweise einen Auftrag stornieren, zum vorigen Auftragsschritt zurückwechseln, den Auftrag unterbrechen und eine Nachricht an den Fuhrparkmanager senden.
	- $\ddot{\bullet}$

### <span id="page-13-0"></span>**Aufträge ausführen**

**Wichtiger Hinweis!** Wir empfehlen Ihnen, WEBFLEET Work App zusammen mit TomTom GO Fleet zu verwenden. Dadurch profitieren Sie vom bestmöglichen Benutzererlebnis und von branchenführender Navigation. Bevor Sie mit der Ausführung von Aufträgen und der Navigation beginnen, müssen Sie alle benötigten Karten für Ihr Einsatzgebiet herunterladen. Außerdem müssen Sie das Fahrzeugprofil in TomTom GO Fleet korrekt konfiguriert haben, denn nur dann kann die Routenberechnung optimal erfolgen. Damit Sie TomTom GO Fleet verwenden können, muss Ihr Fuhrparkmanager die Webfleet Solutions-Zusatzfunktion **Professionelle Navigation** buchen.

Gehen Sie wie folgt vor, um mit der Ausführung eines Auftrags zu beginnen:

1. Wählen Sie im Hauptmenü die Option **Aufträge** aus.

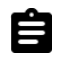

Die Auftragsliste wird angezeigt.

- 2. Wählen Sie einen Auftrag aus der Liste aus.
- 3. Tippen Sie auf **Annehmen**, um den Auftrag anzunehmen.

Um den Auftrag abzulehnen, tippen Sie zunächst auf Mehr und dann auf **Ablehnen**.

 $\ddot{\cdot}$ 

Falls Sie eine auftragsbezogene Nachricht senden müssen, beispielsweise um zu erläutern, dass Sie einen Auftrag aufgrund voraussichtlicher Verzögerungen nicht annehmen können, haben Sie die Möglichkeit, eine Nachricht an WEBFLEET zu senden und einen zusätzlichen Hinweis oder eine Warnung zu erstellen. Tippen Sie auf Mehr und dann auf **Nachricht senden**. Geben Sie die Textnachricht ein und wählen Sie eine der Optionen für zusätzliche Benachrichtigungen aus.

# $\ddot{\cdot}$

4. Tippen Sie auf **Start**.

Sie werden gebeten, die Navigation zum Auftragsziel zu beginnen. Wenn Sie diese Aufforderung bestätigen, wird die in den **Einstellungen** ausgewählte Navigations-App gestartet. Bei Verwendung von TomTom GO Fleet beginnt die Navigation zum Auftragsziel sofort, und die voraussichtliche Ankunftszeit am Auftragsziel wird an die Zentrale gesendet. Bei Verwendung einer anderen Navigations-App wird die voraussichtliche Ankunftszeit nicht an die Zentrale übermittelt. Hier starten Sie die Navigation durch ein weiteres Bestätigen.

5. Melden Sie den Auftragsfortschritt, indem Sie **Nächster Schritt** antippen.

Der Auftragsfortschritt folgt einer vordefinierten Reihenfolge von Auftragsschritten. Diese werden im oberen Bereich der Ansicht durch Symbole für die einzelnen Schritte dargestellt. Wie detailliert der Auftragsfortschritt angezeigt wird, richtet sich nach der Konfiguration in WEBFLEET. Die Anzahl der Auftragsschritte kann von zwei bis acht variieren.

6. Nachdem Sie einen abgeschlossenen Auftrag gemeldet haben, werden Sie aufgefordert, den Auftrag aus WEBFLEET Work App zu löschen. Wenn Sie dies bestätigen, wird der Auftrag aus der Auftragsliste in WEBFLEET Work App entfernt.

# <span id="page-14-0"></span>**Hinweise zu Fahrzeugen mit einem LINK-Gerät**

Die Fahrzeuge in Ihrem Fuhrpark sind möglicherweise mit einem LINK-Fahrzeugortungsgerät von Webfleet Solutions ausgestattet. Diese LINK-Geräte ermöglichen die bidirektionale Kommunikation zwischen dem Fahrzeug und der Zentrale, wo Ihr Fuhrparkmanager mit

WEBFLEET arbeitet. Darüber hinaus verfügt das LINK-Gerät über ein integriertes Ortungsmodul. Dies ermöglicht das zuverlässige Abrufen der Fahrzeugposition und schützt Ihre Privatsphäre.

Bei Verwendung eines Fahrzeugs mit einem LINK-Gerät ist Folgendes zu berücksichtigen.

- Um das Fahrzeug auszuwählen, müssen Sie sich in seiner Nähe befinden, und auf dem Mobilgerät mit WEBFLEET Work App muss **Bluetooth**™ aktiviert sein. Ihr Mobilgerät verbindet sich über Bluetooth mit dem im Fahrzeug installierten LINK-Gerät.
- Wenn Sie sich mit Ihrem Mobilgerät vom Fahrzeug entfernen, werden die Fahrzeugdaten über das im Fahrzeug installierte LINK-Gerät weiter an WEBFLEET in der Zentrale übertragen. Sie erhalten möglicherweise weiterhin Push-Benachrichtigungen oder Auftragsaktualisierungen zu Ihren täglichen Aufgaben, aber den eigentlichen Inhalt sehen Sie erst, wenn Sie wieder am Fahrzeug sind.
- In WEBFLEET Work App wird im oberen Bereich der App in grau der Hinweis "Nicht in Fahrzeugnähe" angezeigt. Wenn Sie zum Fahrzeug zurückkehren, weist ein blauer Hinweis daraufhin, dass die Datensynchronisierung fortgesetzt wird.

**Hinweis:** Wenn Sie vergessen, ein Fahrzeug über WEBFLEET Work App zurückzugeben, kann es dennoch von einem anderen Fahrer übernommen werden.

### **Wie wissen Sie, ob das Mobilgerät mit einem LINK-Gerät verbunden ist?**

Gehen Sie wie folgt vor, um herauszufinden, ob Ihr Mobilgerät mit dem in Ihrem Fahrzeug installierten LINK-Gerät verbunden ist:

1. Tippen Sie im Hauptmenü auf Mehr, um zusätzliche Optionen zu sehen.

...

2. Tippen Sie auf **Über**.

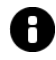

3. Tippen Sie auf **Info**.

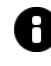

4. Scrollen Sie durch die Liste, um Einträge zu finden, die sich auf den **LINK-Namen**, den **LINK-Verbindungsstatus**, den **LINK-Netzwerkstatus** usw. beziehen.

Wenn Sie Einträge mit den relevanten Informationen finden, ist Ihr Gerät mit einem im Fahrzeug installierten LINK-Gerät verbunden. Wenn Sie keine solchen Einträge finden, ist Ihr Mobilgerät direkt mit der WEBFLEET-Plattform verbunden, die in der Zentrale verwendet wird.

# <span id="page-14-1"></span>**Hinweise zum Optimieren von Tracking und Tracing**

Um die Akkuleistung zu managen, werden Apps, die im Hintergrund oder bei ausgeschaltetem Display laufen, auf den meisten Android-Geräten der verschiedenen Hersteller geschlossen, ohne dass Sie darüber informiert werden. Auch WEBFLEET Work App kann von diesem Verhalten betroffen sein. Wir haben aus diesem Grund eine Benachrichtigung implementiert, mit der Sie fünf Minuten nach dem Schließen von WEBFLEET Work App durch Android darauf hingewiesen werden, die App wieder zu öffnen.

Wenn WEBFLEET Work App durch die Android-Akkuoptimierung geschlossen wird, kann dies zu folgenden Problemen führen:

- Ungenaues Fahrt-Reporting, das die Auftrags- und Fahrtenbuchverwaltung und andere Aspekte beeinträchtigt.
- Fehlende Positionsdaten in der Zentrale führen dazu, dass die Auftragsabwicklung nicht optimiert ist und nicht mehr zuverlässig funktioniert.

Sie müssen die App in diesem Fall über den Android-App-Launcher oder eine Benachrichtigung in der Benachrichtigungsleiste neu starten.

### **So stellen Sie sicher, dass WEBFLEET Work App ohne Probleme läuft**

Bitte deaktivieren Sie die Akkuoptimierung:

- Gehen Sie in WEBFLEET Work App zu "Einstellungen"
- Tippen Sie auf "Allgemein"
- Tippen Sie auf "Akkuoptimierung"
- Ändern Sie in den Android-Einstellungen den Ansichtsmodus von "Nicht optimiert" zu "Alle Apps".
- Suchen Sie nach WEBFLEET Work App und deaktivieren Sie die Akkuoptimierung.

### **Allgemeine Tipps zum Verhindern des unerwünschten Schließens von WEBFLEET Work App**

Wir empfehlen Folgendes, um zu verhindern, dass die App unerwünscht geschlossen wird:

- Schließen Sie Ihr Gerät beim Fahren stets an eine Stromversorgung an.
- Lassen Sie Ihr Gerätedisplay eingeschaltet.
- Verwenden Sie TomTom GO Fleet beim Fahren.
- Lassen Sie WEBFLEET Work App im Vordergrund laufen, wenn Sie sich im Modus "Geschäftsfahrt" oder "Arbeit" befinden.

### **Tipps für bestimmte Modelle/Marken**

Jedes Modell/jede Marke kann über bestimmte Optimierungsfunktionen oder Apps verfügen, die sich ebenfalls auf das Verhalten auswirken. Lesen Sie bitte unsere Seite [WEBFLEET Work App –](https://portals.webfleet.com/s/article/Webfleet-Work-App-Essentials) [Grundlegendes](https://portals.webfleet.com/s/article/Webfleet-Work-App-Essentials?language=de_DE) mit hersteller- und modellspezifischen Tipps dazu, wie Sie das unerwünschte Schließen von WEBFLEET Work App verhindern bzw. minimieren. Weitere relevante Informationen finden Sie in unserer Community.

# <span id="page-15-0"></span>**Einstellungen**

## <span id="page-15-1"></span>**Einstellungen für Work App**

Wir haben sorgfältig die bestmöglichen Standardeinstellungen festgelegt, damit Sie WEBFLEET Work App optimal nutzen können. Über die Einstellungen der App können Sie uns helfen, die App weiter zu optimieren, Push-Benachrichtigungen aktivieren und vieles mehr. In diesem Kapitel beschreiben wir die wichtigsten Einstellungen, über die Sie Bescheid wissen sollten.

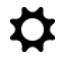

### <span id="page-16-0"></span>**Eine Navigations-App auswählen**

Aufträge enthalten Adressdetails, die zum Navigieren verwendet werden. Wenn Sie einen Auftrag annehmen und starten, werden Sie gebeten, die Navigation zum Auftragsziel zu beginnen. Wenn Sie diese Aufforderung bestätigen, wird die in den **Einstellungen** ausgewählte Navigations-App gestartet.

Sie haben die Wahl zwischen **TomTom GO Fleet** oder **Google Maps**. TomTom GO Fleet ist eine Webfleet Solutions-Zusatzfunktion, die von Ihrem Fuhrparkmanager gebucht werden muss. Bei Verwendung von TomTom GO Fleet beginnt die Navigation zum Auftragsziel sofort, und die voraussichtliche Ankunftszeit am Auftragsziel wird an die Zentrale gesendet. Bei Verwendung einer anderen Navigations-App wird die voraussichtliche Ankunftszeit nicht an die Zentrale übermittelt. Sie müssen separat bestätigen, dass die Navigation beginnen soll.

**Wichtiger Hinweis!** Wir empfehlen Ihnen, WEBFLEET Work App zusammen mit TomTom GO Fleet zu verwenden. Dadurch profitieren Sie vom bestmöglichen Benutzererlebnis und von branchenführender Navigation. Bevor Sie mit der Ausführung von Aufträgen und der Navigation beginnen, müssen Sie alle benötigten Karten für Ihr Einsatzgebiet herunterladen. Außerdem müssen Sie das Fahrzeugprofil in TomTom GO Fleet korrekt konfiguriert haben, denn nur dann kann die Routenberechnung optimal erfolgen. Damit Sie TomTom GO Fleet verwenden können, muss Ihr Fuhrparkmanager die Webfleet Solutions-Zusatzfunktion **Professionelle Navigation** buchen.

Gehen Sie wie folgt vor, um eine Navigations-App für die Navigation zum Auftragsziel auszuwählen: 1. Tippen Sie in WEBFLEET Work App auf Mehr, um die übrigen Hauptmenü-Optionen anzuzeigen.

 $\bullet\bullet\bullet$ 

2. Wählen Sie **Einstellungen** aus.

n

3. Wählen Sie **Navigation** aus.

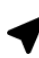

4. Wählen Sie Ihre bevorzugte Navigations-App aus.

**Hinweis:** Bei Auswahl von TomTom GO Fleet profitieren Sie von TomTom-Diensten wie Echtzeit-Verkehrsinformationen und -Radarkamerawarnungen (LIVE Services) sowie einer erweiterten Online-Adresssuche. Um diese Dienste zu nutzen, muss Ihr Gerät über eine Internetverbindung und ein ausreichendes Datenvolumen verfügen. Datenübertragungen werden Ihnen möglicherweise von Ihrem Mobilfunknetzbetreiber in Rechnung gestellt. Alternativ können Sie diese Dienste in den Einstellungen deaktivieren.

### <span id="page-16-1"></span>**Passwort ändern**

Gehen Sie wie folgt vor, um Ihr Passwort zu ändern:

1. Tippen Sie im Hauptmenü auf Mehr, um die zusätzlichen Menüoptionen anzuzeigen.

2. Tippen Sie auf **Einstellungen**.

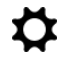

3. Tippen Sie auf **Allgemein**.

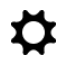

- 4. Tippen Sie unter **Passwort ändern** auf **Hier klicken**.
- 5. Geben Sie Ihr aktuelles Passwort und dann Ihr neues Passwort ein und bestätigen Sie die korrekte Schreibweise Ihres neuen Passworts durch die erneute Eingabe.
- 6. Tippen Sie auf **Fertig**, um das Passwort zu ändern.

### <span id="page-17-0"></span>**Das Erscheinungsbild von WEBFLEET Work App ändern**

WEBFLEET Work App ist in einem dunklen und einem hellen Design verfügbar. Standardmäßig ist das dunkle Design ausgewählt, d. h. die gesamte Benutzeroberfläche hat einen dunklen Hintergrund. Beim hellen Design ist der Hintergrund weiß. Das Ändern des Farbdesigns kann je nach den Lichtbedingungen im Fahrzeug hilfreich sein.

Gehen Sie wie folgt vor, um das Farbdesign zu ändern:

1. Tippen Sie im Hauptmenü auf Mehr, um weitere Hauptmenüoptionen anzuzeigen.

...

2. Tippen Sie auf **Einstellungen**.

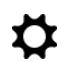

3. Tippen Sie auf **Erscheinungsbild**.

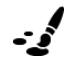

4. Wählen Sie zwischen **Dunkles Design** und **Helles Design**.

### <span id="page-17-1"></span>**Die Quelle für das Positionssignal auswählen**

In den Fahrzeugen ist unter Umständen ein LINK-Gerät installiert. Dieses LINK-Gerät ist mit einem integrierten Modul für Ortungsdienste (GPS/GALILEO/GLONASS/AGPS/BEIDOU) ausgestattet. Wenn sich in dem von Ihnen ausgewählten oder Ihnen zugewiesenen Fahrzeug ein LINK-Gerät befindet, können Sie auswählen, ob Sie das vom LINK oder das von Ihrem Mobilgerät empfangene Positionssignal nutzen möchten.

Gehen Sie wie folgt vor, um das LINK-Gerät als Quelle für das Positionssignal zu aktivieren oder deaktivieren:

1. Tippen Sie im Hauptmenü auf Mehr, um die übrigen Hauptmenü-Optionen anzuzeigen.

 $0.00$ 

2. Tippen Sie auf **Einstellungen**.

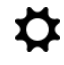

3. Tippen Sie auf **Fahrzeug**.

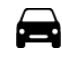

4. Aktivieren oder deaktivieren Sie den Schieberegler für **Positionsquelle**, um das LINK-Gerät für die Ortungsdienste zu verwenden oder nicht. Wir empfehlen Ihnen, diese Einstellung nicht zu ändern und stets die Ortungsdienste des LINK-Geräts zu verwenden.

# <span id="page-17-2"></span>**TomTom GO Fleet einrichten**

Damit Sie TomTom GO Fleet problemlos zusammen mit WEBFLEET Work App für die Navigation verwenden können, müssen Sie sicherstellen, dass Ihr Fahrzeugprofil korrekt konfiguriert ist und Sie alle Karten für Ihr Einsatzgebiet heruntergeladen haben.

### <span id="page-18-0"></span>**Karten für TomTom GO Fleet herunterladen und aktualisieren**

Beim ersten Starten von TomTom GO Fleet werden Sie aufgefordert, die benötigten Karten herunterzuladen und zu installieren. Wenn Sie nicht alle erforderlichen Karten heruntergeladen haben, können Sie dies später jederzeit über die TomTom GO Fleet-Einstellungen nachholen.

Gehen Sie wie folgt vor, um die Karten für Ihr Einsatzgebiet herunterzuladen:

1. Öffnen Sie TomTom GO Fleet.

Die Karten-/Fahransicht wird angezeigt.

- 2. Tippen Sie unten links auf das Hauptmenü-Symbol. Das Hauptmenü wird angezeigt.
- 3. Scrollen Sie zum Ende der Liste und tippen Sie auf **Einstellungen**.
- 4. Tippen Sie auf **Karte und Anzeige**.
- 5. Tippen Sie auf **Heruntergeladene Karten**. Hier sehen Sie, welche Karten Sie bereits heruntergeladen haben.
- 6. Tippen Sie auf **Hinzufügen**.
- 7. Suchen Sie die gewünschte Karte in der Liste und wählen Sie sie aus. Sie können zu verschiedenen Stellen der Liste gehen und die Karten nacheinander auswählen. Die Anzahl der ausgewählten Karten wird auf der Herunterladen-Schaltfläche angezeigt.
- 8. Tippen Sie auf **Download**, um alle ausgewählten Karten herunterzuladen.

Der Download wird gestartet und in der Liste für heruntergeladene Karten angezeigt.

**Hinweis:** Wenn Ihnen nicht genug Speicherplatz zur Verfügung steht, müssen Sie eventuell eine Karte löschen. Dies ist über die Ansicht für heruntergeladene Karten möglich. Tippen Sie auf **Löschen**. Wählen Sie die zu löschenden Karten aus und tippen Sie dann auf **Löschen**.

**Hinweis:** Es ist wichtig, dass Sie alle Karten, die Sie im Arbeitsalltag brauchen, herunterladen.

So halten Sie Ihre Karten auf dem neuesten Stand:

- # Karten werden wöchentlich aktualisiert. Damit Sie von einer möglichst genauen Routenplanung und präzisen voraussichtlichen Ankunftszeiten profitieren, sollten Sie Ihre Karten auf dem neuesten Stand halten.
- # Das Aktualisieren der Karten ist einfach: Gehen Sie wie oben beschrieben zu **Heruntergeladene**  Karten. Wenn Karten-Updates verfügbar sind, wird ein "Update"-Symbol angezeigt. Tippen Sie auf das Symbol, um den Update-Prozess zu starten.

### <span id="page-18-1"></span>**Ihr Fahrzeugprofil in TomTom GO Fleet konfigurieren**

Um von einer für Ihr Fahrzeug optimierten Routenberechnung und präzisen voraussichtlichen Ankunftszeiten zu profitieren, müssen Sie Ihr Fahrzeugprofil in TomTom GO Fleet konfigurieren.

Gehen Sie wie folgt vor, um Ihr Fahrzeugprofil zu konfigurieren:

- 1. Öffnen Sie TomTom GO Fleet.
	- Die Karten-/Fahransicht wird angezeigt.
- 2. Tippen Sie unten links auf das Hauptmenü-Symbol. Das Hauptmenü wird angezeigt.
- 3. Scrollen Sie zum Ende der Liste und tippen Sie auf **Einstellungen**.
- 4. Tippen Sie auf **Mein Fahrzeug**.
- 5. Wählen Sie den **Fahrzeugtyp** aus der Liste der verfügbaren Typen aus.

**Wichtiger Hinweis!** Achten Sie darauf, den richtigen Fahrzeugtyp auszuwählen, denn jeder Fahrzeugtyp verfügt über besondere Eigenschaften und erfordert relevante Zusatzinformationen, welche die Routenberechnung beeinflussen.

6. Wählen Sie unter **Motortyp** entweder **Verbrennung** oder **Elektrisch** aus.

Dies ist wichtig für die Informationen zu Ladestationen, die Ihnen während der Fahrt angezeigt werden, und für die weitere Konfiguration.

- 7. Wenn Sie unter **Motortyp** die Option **Verbrennung** ausgewählt haben, wählen Sie aus der Liste **Kraftstoffart** den Kraftstoff für Ihr Fahrzeug aus. Wenn Sie unter **Motortyp** die Option **Elektrisch** ausgewählt haben, wählen Sie aus der Liste **Geeignete Ladestecker** die Buchsentypen aus, die mit Ihren Adapterkabeln kompatibel sind.
- 8. Je nach Fahrzeugtyp müssen Sie unter Umständen fahrzeugspezifische Angaben wie Abmessungen, Gewicht pro Achse, Höchstgeschwindigkeit usw. hinzufügen. Basierend auf diesen Angaben wird festgelegt, welche Straßen, Brücken und beschränkten Bereiche Ihr Fahrzeug befahren darf, und die Angaben werden auch zur Berechnung der Route und der voraussichtlichen Ankunftszeit genutzt.

# <span id="page-19-0"></span>**Copyright-Hinweise**

© 2022 Bridgestone Mobility Solutions B.V. Alle Rechte vorbehalten. WEBFLEET ist eine eingetragene Marke von Bridgestone Mobility Solutions B.V. oder einer ihrer Tochtergesellschaften.